# **3 Zoom を利用して面談を実施する**

**前提** 「Part 3 面談予約システム編 2 面談予約内容から Zoom を起動する」から続けて実施してください。

#### **STEP1 面談を開始**

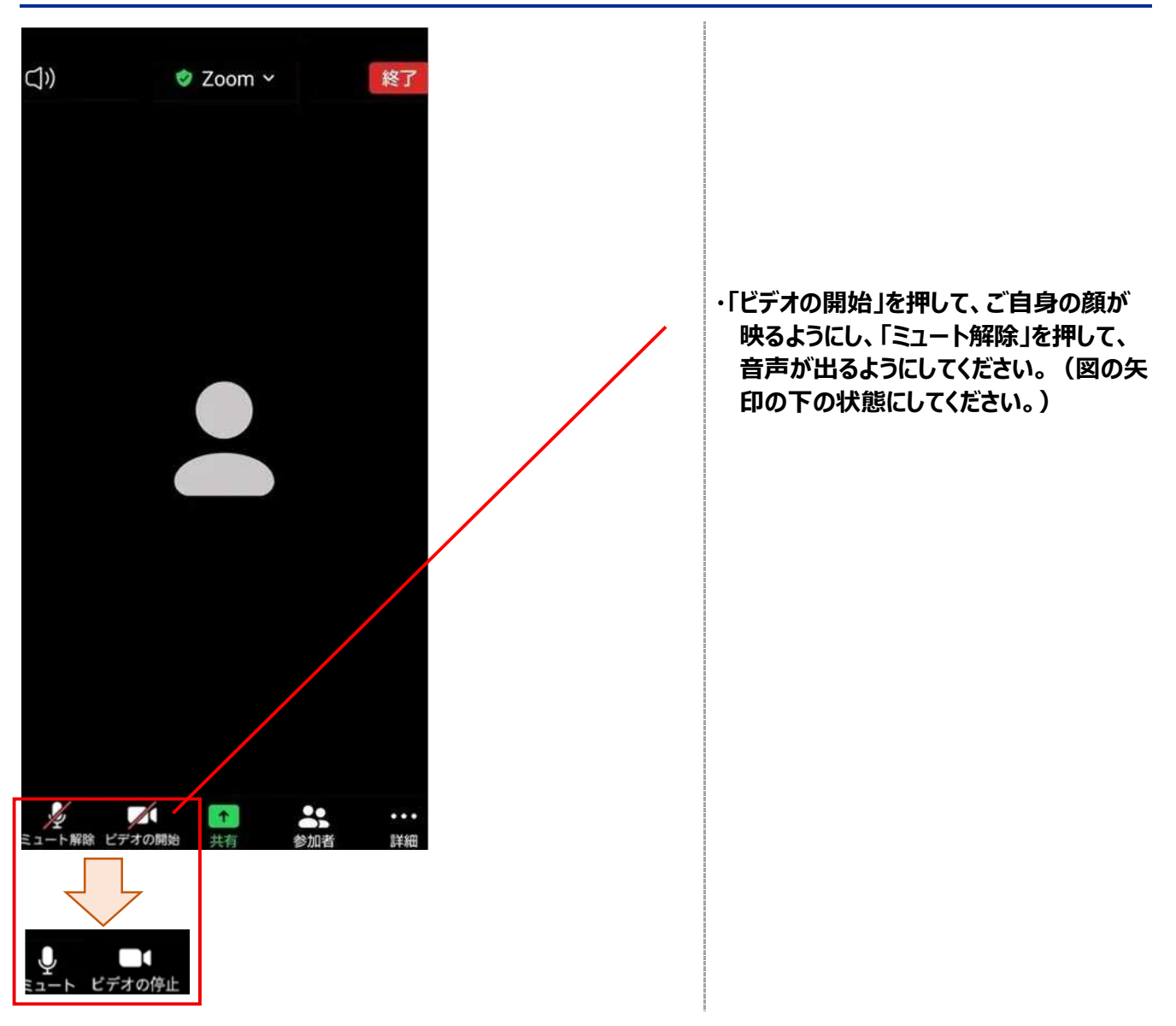

#### **STEP2 画面を共有**

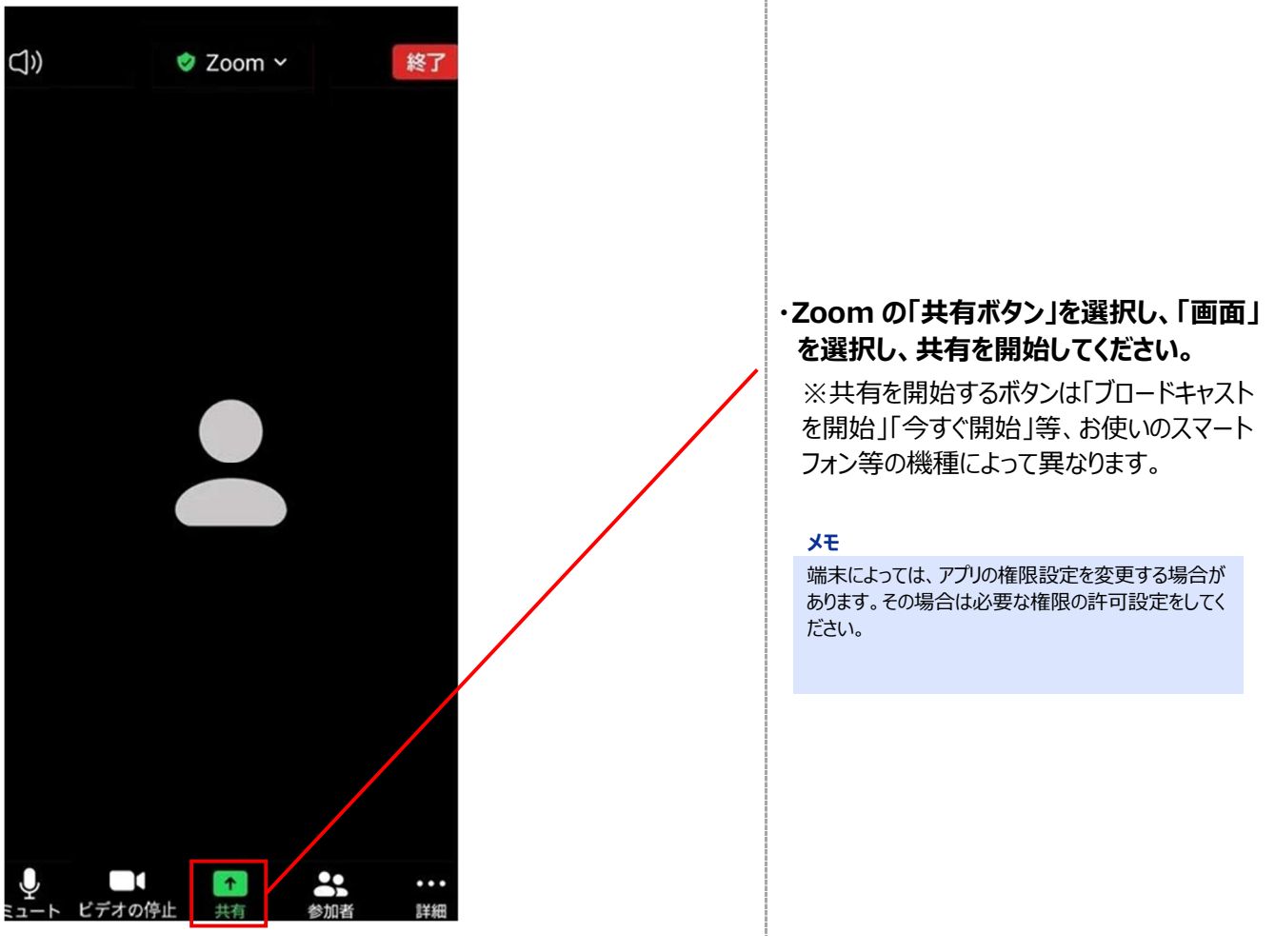

## **STEP3 失業認定申告書内容を表示する**

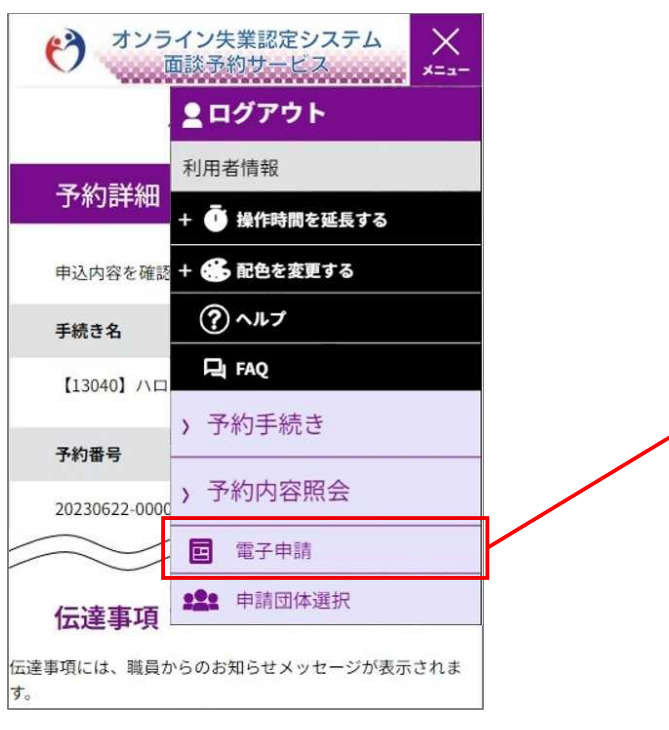

#### **・オンライン失業認定システムの画面を表 示し、電子申請システムに切り替えます。**

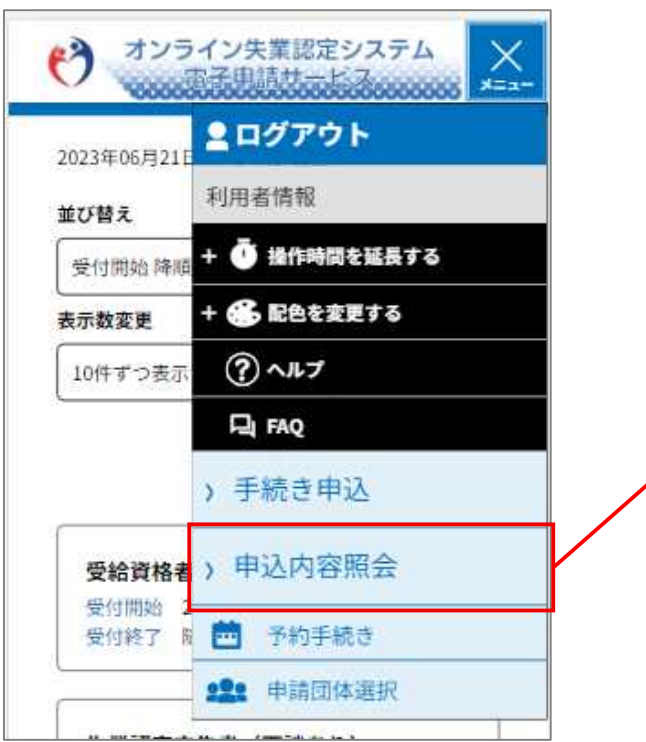

#### **・当日申請した失業認定申告書の内容を 表示してください。手順は「Part4 FAQ 編 2.1」を参照してください。**

# **STEP4 失業認定申告書内容を確認**

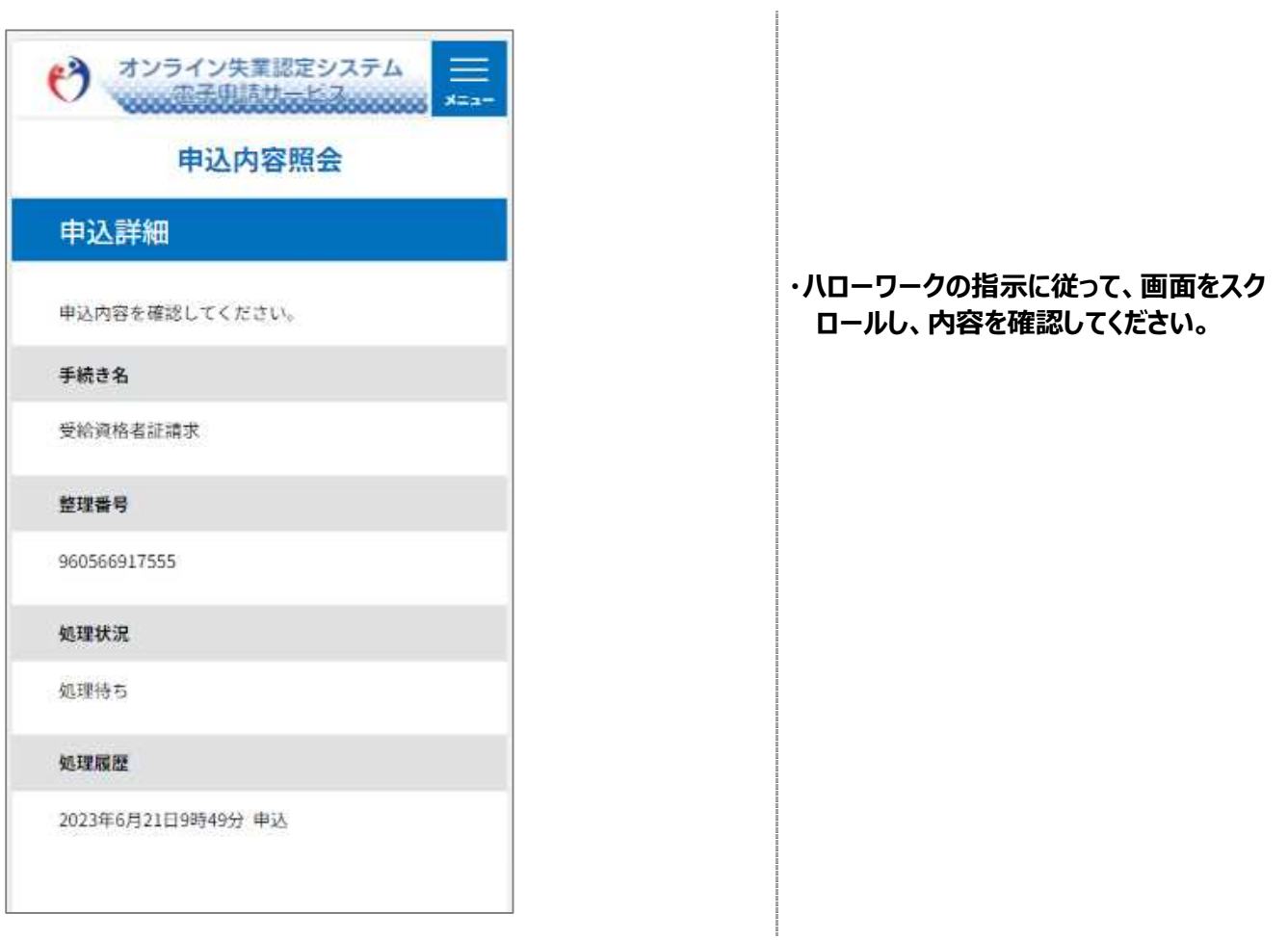

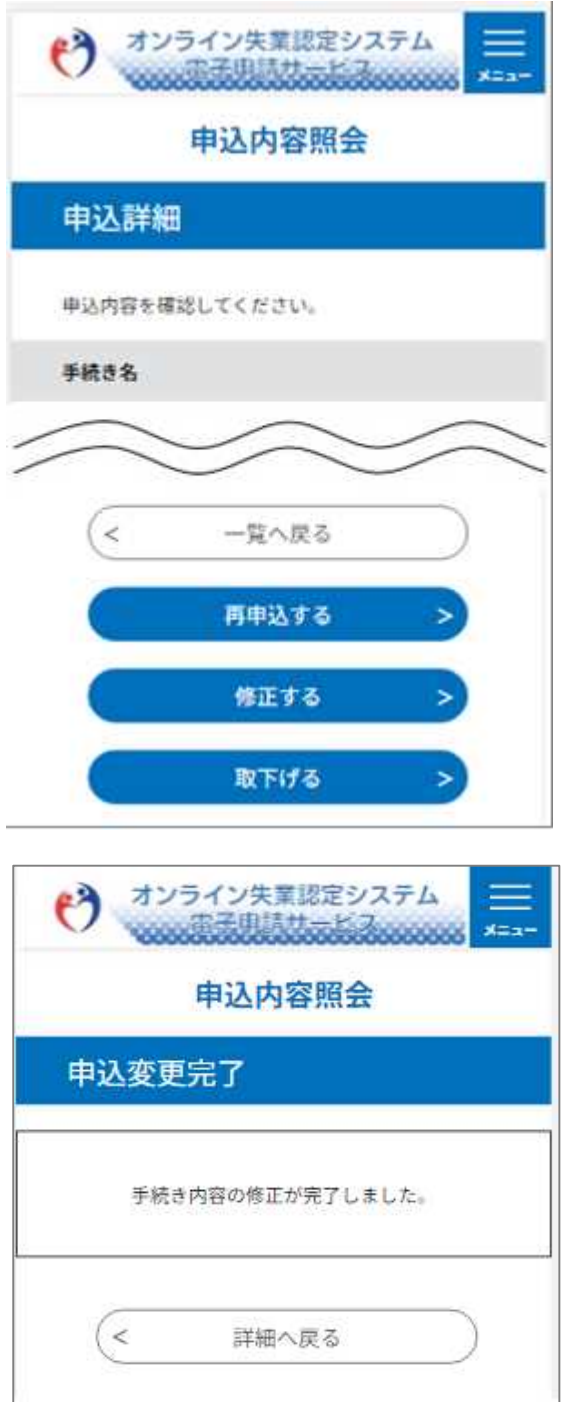

**・ハローワークの指示がある場合、失業認 定申告書の内容を修正してください。修正 手順は「Part4 FAQ 編 2.2」を参照して ください。**

## **STEP5 次回の予約を取得**

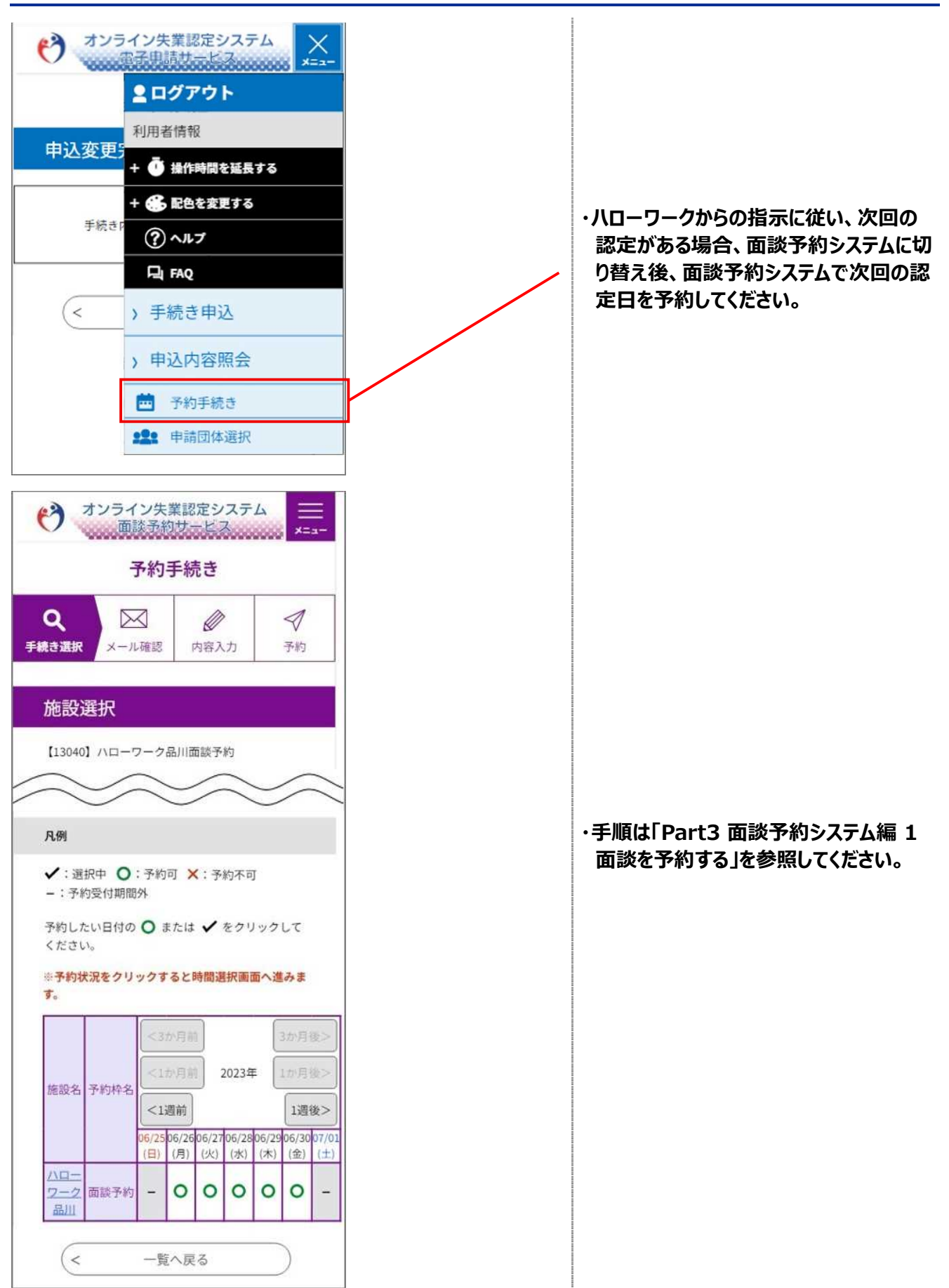

# **STEP6 Zoom から退出する**

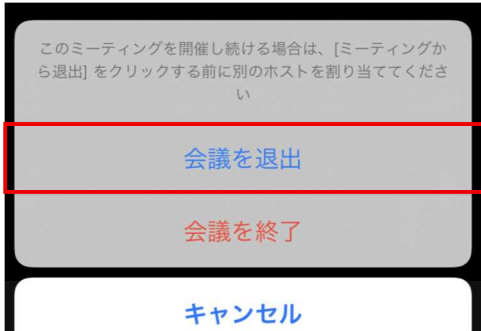

#### **・Zoom から退出して、面談を終了してく ださい。**

**メモ**

面談終了後に失業認定申告書の内容に修正の必要が 生じた場合は、修正せずに、必ずハローワークへ連絡してく ださい。